# Alibaba Cloud

# Elastic Container Instance Elastic Container Instance Logging & monitoring Logging & monitoring

Document Version: 20210826

**C-D** Alibaba Cloud

### Legal disclaimer

Alibaba Cloud reminds you to carefully read and fully understand the terms and conditions of this legal disclaimer before you read or use this document. If you have read or used this document, it shall be deemed as your total acceptance of this legal disclaimer.

- 1. You shall download and obtain this document from the Alibaba Cloud website or other Alibaba Cloudauthorized channels, and use this document for your own legal business activities only. The content of this document is considered confidential information of Alibaba Cloud. You shall strictly abide by the confidentialit y obligations. No part of this document shall be disclosed or provided to any third part y for use without the prior written consent of Alibaba Cloud.
- 2. No part of this document shall be excerpted, translated, reproduced, transmitted, or disseminated by any organization, company or individual in any form or by any means without the prior written consent of Alibaba Cloud.
- 3. The content of this document may be changed because of product version upgrade, adjustment, or other reasons. Alibaba Cloud reserves the right to modify the content of this document without notice and an updated version of this document will be released through Alibaba Cloud-authorized channels from time to time. You should pay attention to the version changes of this document as they occur and download and obtain the most up-to-date version of this document from Alibaba Cloud-authorized channels.
- 4. This document serves only as a reference guide for your use of Alibaba Cloud products and services. Alibaba Cloud provides this document based on the "status quo", "being defective", and "existing functions" of its products and services. Alibaba Cloud makes every effort to provide relevant operational guidance based on existing technologies. However, Alibaba Cloud hereby makes a clear statement that it in no way guarantees the accuracy, integrit y, applicabilit y, and reliabilit y of the content of this document, either explicitly or implicitly. Alibaba Cloud shall not take legal responsibilit y for any errors or lost profits incurred by any organization, company, or individual arising from download, use, or trust in this document. Alibaba Cloud shall not, under any circumstances, take responsibilit y for any indirect, consequential, punitive, contingent, special, or punitive damages, including lost profits arising from the use or trust in this document (even if Alibaba Cloud has been notified of the possibilit y of such a loss).
- 5. By law, all the content s in Alibaba Cloud document s, including but not limited to pictures, architecture design, page layout, and text description, are intellectual propert y of Alibaba Cloud and/or it s affiliates. This intellectual property includes, but is not limited to, trademark rights, patent rights, copyright s, and trade secret s. No part of this document shall be used, modified, reproduced, publicly transmitted, changed, disseminated, distributed, or published without the prior written consent of Alibaba Cloud and/or it s affiliates. The names owned by Alibaba Cloud shall not be used, published, or reproduced for marketing, advertising, promotion, or other purposes without the prior written consent of Alibaba Cloud. The names owned by Alibaba Cloud include, but are not limited to, "Alibaba Cloud", "Aliyun", "HiChina", and other brands of Alibaba Cloud and/or it s affiliates, which appear separately or in combination, as well as the auxiliary signs and patterns of the preceding brands, or anything similar to the company names, trade names, trademarks, product or service names, domain names, patterns, logos, marks, signs, or special descriptions that third parties identify as Alibaba Cloud and/or its affiliates.
- 6. Please directly contact Alibaba Cloud for any errors of this document.

### Document conventions

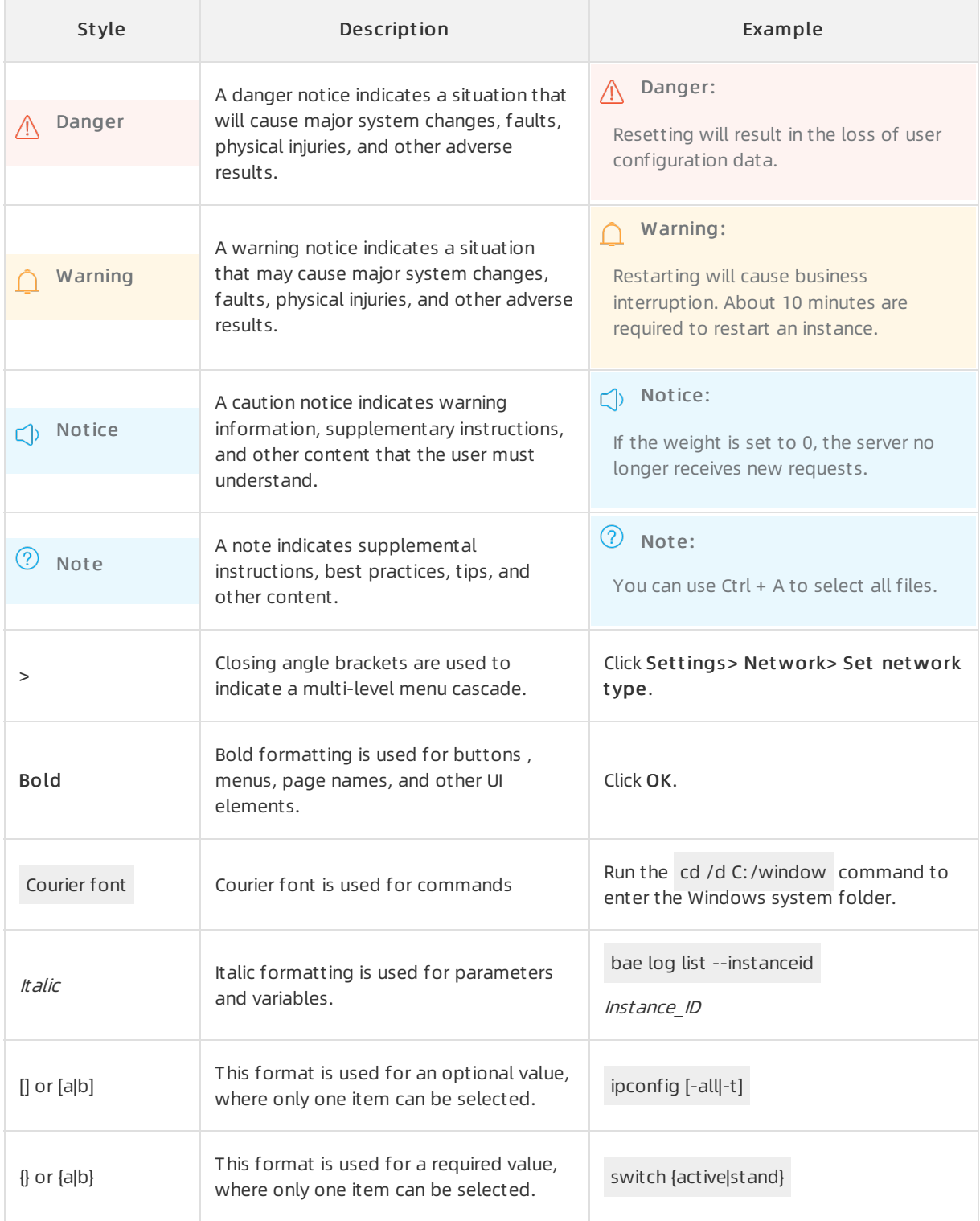

### Table of Contents

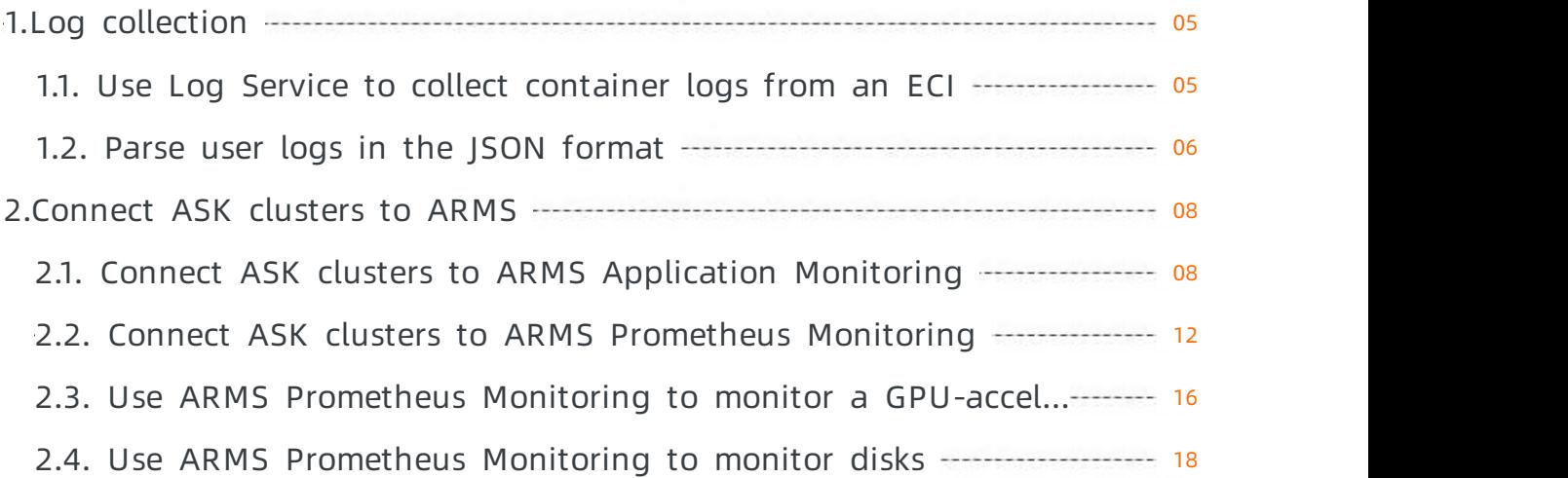

### <span id="page-4-0"></span>1.Log collection

### <span id="page-4-1"></span>1.1. Use Log Service to collect container logs from an ECI

#### Prerequisites:

- The virtual-kubelet node is deployed in the target Kubernetes cluster. Note that a serverless Kubernetes cluster is embedded with the virtual-kubelet node.
- Log Service is enabled forthe Kubernetes cluster.

#### Collect container logs from an ECI

You can use environment variables to specify collection configurations and customtags for a container. Then, you can use the volumes and volumeMounts fields to configure a volume and the directory to which the volume is mounted based on the log collection configuration. The following configuration file of a simple pod shows how to use environment variables to specify collection configurations and customtags for a container:

```
apiVersion: v1
kind: Pod
metadata:
name: say-hello
spec:
containers:
- image: registry.cn-beijing.aliyuncs.com/dzf/busybox:1.28.3
 imagePullPolicy: IfNotPresent
 name: busybox
 command: ["/bin/sh","-c","while true; do echo $(date) hello logfile. >> /var/log/sayhi.log echo $(date) hello,
stdout.>>1 ; sleep 10; done"]
 env:
 - name: aliyun_logs_log-stdout
  value: stdout
 - name: aliyun_logs_log-varlog
  value: /var/log/*.log
 - name: aliyun_logs_appname_tags
  value: appname=say-hello
 - name: aliyun_logs_version_tags
  value: version=1.28.3
 volumeMounts:
 - name: volumn-sls-sayhi
  mountPath: /var/log
volumes:
- name: volumn-sls-sayhi
```
emptyDir: {}

Note: A Logstore name cannot contain underscores (). You can use hyphens (-) instead.

Use environment variables to specify collection configurations and cust om t ags. All environment variables related to log collection must be prefixed with aliyun\_logs\_.

Specify the following configurations in order based on your needs:

#### 1. Logst ore

- name: aliyun\_logs\_{Logstore name} value: {Log path}

In the preceding example, two environment variables are used to specify collection configurations. The aliyun\_logs\_log-stdout environment variable instructs the systemto create a Logstore named logstdout, which collects the standard output of the container.

#### 2. Cust om t ags

- name: aliyun\_logs\_{Tag name without underscores (\_)}\_tags value: {Tag name}={Tag value}

After a customtag is specified, it is automatically appended to certain log fields when logs fromthe specified container are collected.

#### 3. Path for collecting log files other than the standard output

If you specify a path for collecting log files otherthan the standard output, you need to add the volumnMounts field. In the preceding example, the .log files in the /var/log directory are to be collected. Therefore, the volumeMounts field is added, where mountPath is set to /var/log.

For more information about the advanced configurations of environment variables, see the Advanced configurations section in Use Log Service to collect [Kubernetes](https://www.alibabacloud.com/help/doc-detail/87540.htm#concept-nsj-sxm-t2b) cluster logs.

### <span id="page-5-0"></span>1.2. Parse user logs in the JSON format

The standard output and error logs collected by Elastic Container Instance (ECI) are logs flushed to disks in the native format of Kubernetes. Kubernetes prefixes each line of log with information such as the timestamp and source, which corrupts the native format of userlogs. For example, if the standard output is in the JSON format, Log Service fails to parse the standard output after Kubernetes adds the information to it. The following data is the sample of standard output with the information added by Kubernetes.

```
2020-04-02T15:40:05.440500764+08:00 stdout F {"key1":"val1","key2":"val2"}
2020-04-02T15:40:07.442412564+08:00 stdout F {"key1":"val1","key2":"val2"}
2020-04-02T15:40:09.442774495+08:00 stdout F {"key1":"val1","key2":"val2"}
2020-04-02T15:40:11.443799303+08:00 stdout F {"key1":"val1","key2":"val2"}
2020-04-02T15:40:13.445099622+08:00 stdout F {"key1":"val1","key2":"val2"}
2020-04-02T15:40:15.445934358+08:00 stdout F {"key1":"val1","key2":"val2"}
2020-04-02T15:40:17.447064707+08:00 stdout F {"key1":"val1","key2":"val2"}
2020-04-02T15:40:19.448112987+08:00 stdout F {"key1":"val1","key2":"val2"}
2020-04-02T15:40:21.449393263+08:00 stdout F {"key1":"val1","key2":"val2"}
```
This topic describes how to use a Log Service processorto parse userlogs in the JSON format.

Userlogs of ECI are collected to a Logstore under your account. Log on to the Log Service console. Find the target Logstore and modify its configurations. On the Logtail Config page, set the Mode parameter to Simple Mode and turn on the Enable Plug-in Processing switch.

Enterthe following code in the Plug-in Config field. For more information, see [sls-json-processor](https://github.com/aliyuneci/Virtual-Kubelet-Example/blob/master/eci-sls/sls-json-processor.json).

```
{
  "processors": [
    {
     "type": "processor_anchor",
     "detail": {
       "SourceKey": "content",
       "Anchors": [
         {
          "Start": "stdout F ",
          "Stop": "",
          "FieldName": "json_content",
          "FieldType": "string",
          "ExpondJson": false
         }
       ]
     }
   },
   {
     "type": "processor_json",
     "detail": {
       "SourceKey": "json_content",
       "KeepSource": false,
       "ExpandConnector": ""
     }
   }
 ]
}
```
Save the configurations. A few seconds later, you can view the logs parsed in the correct format.

In this way, Log Service correctly parses userlogs in the JSON format.

## <span id="page-7-1"></span><span id="page-7-0"></span>2.Connect ASK clusters to ARMS 2.1. Connect ASK clusters to ARMS

### Application Monitoring

You can use Application Real-Time Monitoring Service (ARMS) Application Monitoring to monitorthe topologies, APIrequests, abnormal transactions, slow transactions, and slow SQL queries of applications in serverless Kubernetes (ASK) clusters. This topic describes how to connect ASK clusters to ARMS Application Monitoring.

#### Prerequisites

- An ASK cluster is created.
- ARMS is activated. For more information, see Activate and [upgrade](https://www.alibabacloud.com/help/doc-detail/65257.htm#concept-65257-zh) ARMS.

#### 2 Note

You can receive a free 15-day trial of the Application Monitoring sub-service of ARMS. Afterthe free trial expires, you must activate the Basic Edition or Pro Edition of ARMS Application Monitoring for continual use. For more [information,](https://www.alibabacloud.com/product/arms/pricing) see the Application Real-Time Monitoring Service pricing page.

#### Background information

ARMS is an Application Performance Management (APM) service that contains modules such as Application Monitoring and Prometheus Monitoring. ARMS can help you performfull-stack performance monitoring and full-trace analysis in an end-to-end mannerto simplify application O&M.

After you install the ARMS Application Monitoring agent in an ASK cluster, ARMS can perform comprehensive monitoring on the applications deployed in the ASK cluster and help you easily identify abnormal and slow API operations, view request parameters, and detect systembottlenecks. This way, the efficiency of online problemdiagnostics can be significantly improved. For more information, see [Overview](https://www.alibabacloud.com/help/doc-detail/63796.htm#concept-63796-zh).

#### Step 1: Install the Application Monitoring agent

- 1. Log on to the Container Service [Kubernetes](https://cs.console.aliyun.com/?spm=a2c4g.11186623.2.16.61a036c8iieu29&accounttraceid=caa7f456b82e4e998e461e8bee1a3cb6xetj#/k8s/cluster/list) console.
- 2. In the left-side navigation pane, choose Market place > App Cat alog.
- 3. On the Alibaba Cloud Apps tab, click the ack-arms-pilot application.
- 4. Configure the parameters and select the clusterfor which you want to install the agent.
	- i. Select the clusterfor which you want to install the agent fromthe drop-down list.
	- ii. On the Paramet ers tab, specify the accessKey and accessKeySecret parameters in the YAML template.
	- iii. ClickCreat e.

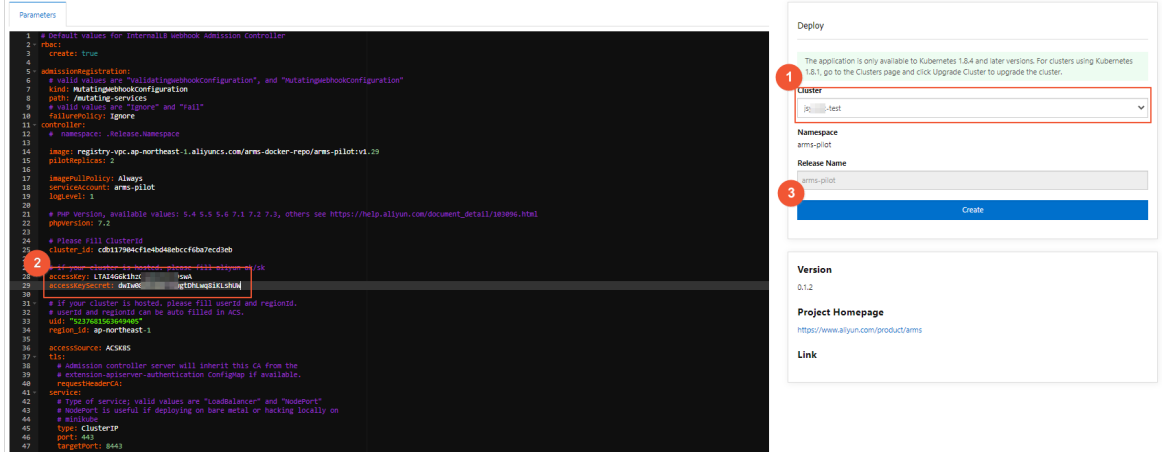

5. Check the installation result.

Click the cluster name to go to the clusterinformation page. In the left-side navigation pane, choose Applications > Helm to check whetherthe status of arms-pilot is Deployed.

#### Step 2: Enable Application Monitoring for applications

You can add annot ations to the YAML template of an application to enable Application Monitoring. Add annotations to spec > template > metadata.

```
annotations:
armsPilotAutoEnable: "on"
armsPilotCreateAppName: "<your-deployment-name>"
```
- Enable Application Monitoring for a new application
	- i. In the Container Service [Kubernetes](https://cs.console.aliyun.com/?spm=a2c4g.11186623.2.16.61a036c8iieu29&accounttraceid=caa7f456b82e4e998e461e8bee1a3cb6xetj#/k8s/cluster/list) console, find the cluster in which you want to create an application and click the cluster name. On the page that appears, choose Workloads > Deployment s in the left-side navigation pane.
	- ii. In the upper-right corner, click Create from YAML.
	- iii. Select a namespace and a sample template from the drop-down lists, add annotations to spec > template > metadata, and then clickCreat e.

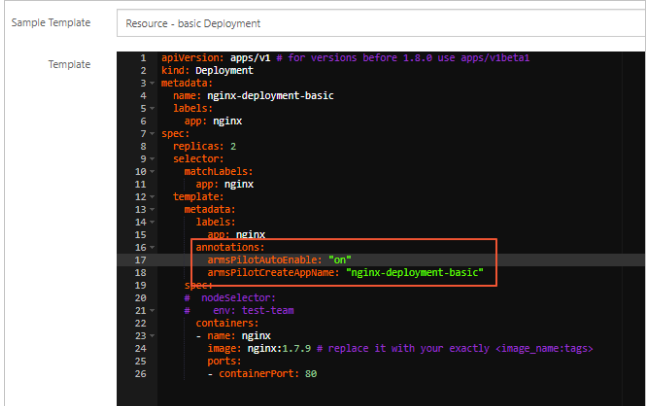

The following example describes a complete YAML template used to enable ARMS Application Monitoring for an application. The Java application Spring Cloud Eureka Serveris used in the example.

apieve to the contract of the contract of the contract of the contract of the contract of the contract of the c<br>The contract of the contract of the contract of the contract of the contract of the contract of the contract o

```
apiVersion: apps/v1
kind: StatefulSet
metadata:
name: register-server
spec:
replicas: 3
serviceName: register-server
selector:
 matchLabels:
  app: register-server
template:
 metadata:
  labels:
   app: register-server
  annotations:
   armsPilotAutoEnable: "on" # Enable ARMS Application Monitoring.
   armsPilotCreateAppName: "register-server" # Specify the name of the application for which to e
nable ARMS Application Monitoring.
 spec:
  containers:
   - name: register-server
    image: registry.cn-hangzhou.aliyuncs.com/shuangling/eureka-server:v1
    imagePullPolicy: Always
    env:
    - name: EUREKA_DEFAULT_ZONE
    value: "http://register-server-0.register-server:8000/eureka/,http://register-server-1.register-se
rver:8000/eureka/,http://register-server-2.register-server:8000/eureka/"
    - name: JVM_OPTS
    value: " -Xms1024m -Xmx1536m "
    - name: MY_POD_NAME
    valueFrom:
      fieldRef:
      fieldPath: metadata.name
    ports:
     - name: http
      containerPort: 8000
      protocol: TCP
    readinessProbe:
     httpGet:
      path: /actuator/health
      port: 8001
      scheme: HTTP
     failureThreshold: 3
     initialDelaySeconds: 60
     periodSeconds: 10
     successThreshold: 1
     timeoutSeconds: 10
    volumeMounts:
    - mountPath: /Charts
    name: data
  volumes:
  - name: data
   emptyDir: {}
podManagementPolicy: "Parallel"
```
---

---

apiVersion: v1 kind: Service metadata: name: register-server labels: app: register-server spec: clusterIP: None type: ClusterIP ports: - port: 8000 targetPort: http protocol: TCP name: http selector: app: register-server

- Enable Application Monitoring for an existing application
	- i. In the Container Service [Kubernetes](https://cs.console.aliyun.com/?spm=a2c4g.11186623.2.16.61a036c8iieu29&accounttraceid=caa7f456b82e4e998e461e8bee1a3cb6xetj#/k8s/cluster/list) console, find the cluster where the application is deployed and click the cluster name. On the page that appears, choose Workloads > Deployment s or Workloads > St at ef ulSet s in the left-side navigation pane.
	- ii. Find the application for which you want to enable Application Monitoring, click More, and then select View in YAML in the Actions column.
	- iii. Edit the YAML template by adding annotations to spec > template > metadata.

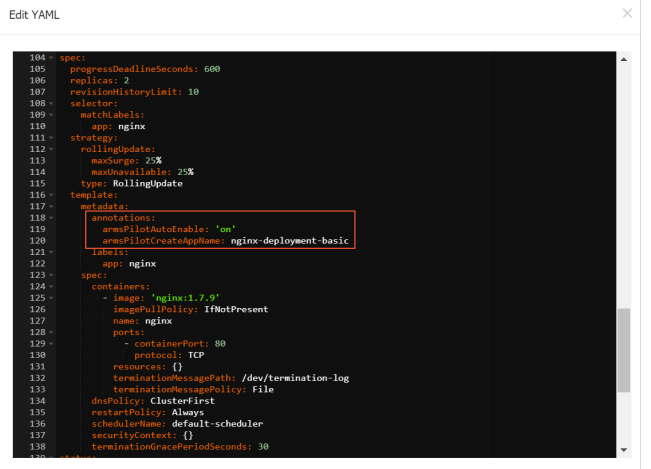

iv. Click Update.

Afterthe YAML template is updated, the container groups are recreated. This process may take some time. Wait until the rolling update is completed for all container groups before you can view the monitoring data.

#### Step 3: View monitoring data

After ARMS Application Monitoring is enabled, you can view data on the Application Monit oring page in the ARMS console.

1. In the Container Service - [Kubernetes](https://cs.console.aliyun.com/?spm=a2c4g.11186623.2.16.61a036c8iieu29&accounttraceid=caa7f456b82e4e998e461e8bee1a3cb6xetj#/k8s/cluster/list) console, find the cluster where the application is deployed and click the cluster name. On the page that appears, choose Applications > Deployment s or Applications > St at ef ulSet s in the left-side navigation pane.

- 2. Find the application whose monitoring data you want to view, and clickARMS Console in the Actions column.
- 3. View monitoring data of the application.

ARMS Application Monitoring can discover application topologies, capture abnormal and slow transactions, and diagnose performance in a real-time manner. For more information about how to use ARMS Application Monitoring, see [Application](https://www.alibabacloud.com/help/doc-detail/87109.htm#concept-87109-zh) overview.

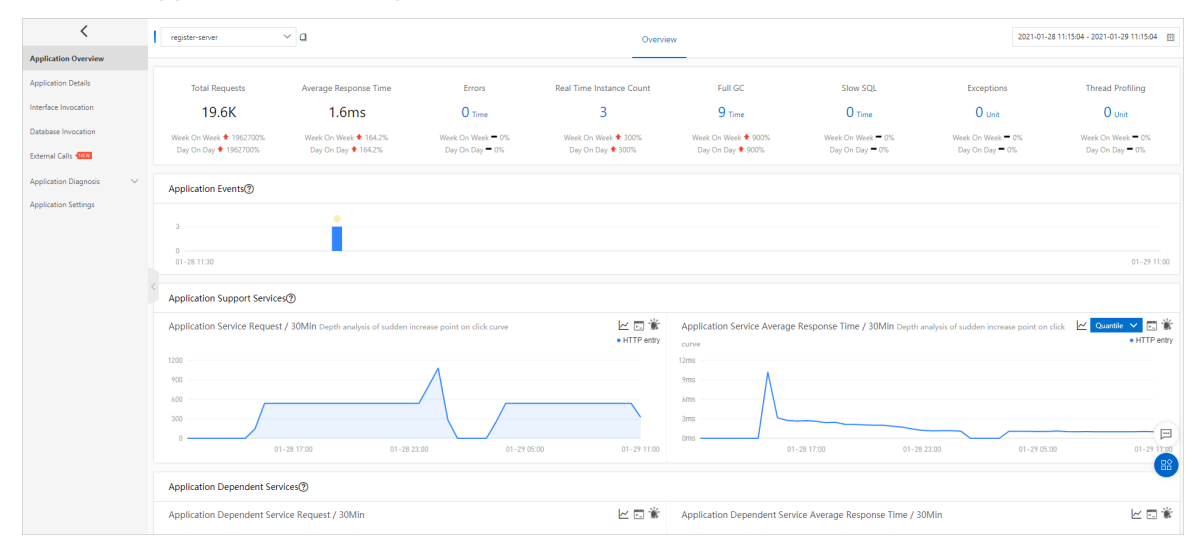

### <span id="page-11-0"></span>2.2. Connect ASK clusters to ARMS Prometheus Monitoring

After serverless Kubernetes (ASK) clusters are connected to Application Real-Time Monitoring Service (ARMS) Prometheus Monitoring, you can use the dashboard predefined in ARMS to monitor multiple performance metrics of the ASK clusters. This topic describes how to connect ASK clusters to ARMS Prometheus Monitoring.

#### **Prerequisites**

An ASK clusteris created.

#### 2 Note

If the security group in the cluster is manually modified after it is automatically created, make sure that ports 8080, 8081, and 9335 are enabled.

• ARMS is activated. For more information, see Activate and [upgrade](https://www.alibabacloud.com/help/doc-detail/65257.htm#concept-65257-zh) ARMS.

#### ② Note

You can receive a free 15-day trial of the Prometheus Monitoring sub-service of ARMS. Afterthe free trial expires, you must activate the Pro Edition of ARMS Prometheus Monitoring for continual use. For more information, see the [Application](https://www.alibabacloud.com/product/arms/pricing) Real-Time Monitoring Service pricing page.

#### Background information

ARMS is an Application Performance Management (APM) service that contains modules such as Application Monitoring and Prometheus Monitoring. ARMS can help you performfull-stack performance monitoring and full-trace analysis in an end-to-end mannerto simplify application O&M.

ARMS Prometheus Monitoring is a managed monitoring service of ARMS and compatible with the open source Prometheus ecosystem. ARMS Prometheus Monitoring monitors a wide variety of components and provides various ready-to-use predefined dashboards. You no longer need to concern yourself with managing underlying services such as data storage, data presentation, and systemO&M. For more information, see What is [Prometheus](https://www.alibabacloud.com/help/doc-detail/195983.htm#concept-662038) Service?

#### Install the Prometheus Monitoring agent

- 1. Log on to the Container Service [Kubernetes](https://cs.console.aliyun.com/?spm=a2c4g.11186623.2.16.61a036c8iieu29&accounttraceid=caa7f456b82e4e998e461e8bee1a3cb6xetj#/k8s/cluster/list) console.
- 2. In the left-side navigation pane, choose Market place > App Cat alog.
- 3. On the Alibaba Cloud Apps tab, click the ack-arms-promet heus application.
- 4. Configure the parameters and select the clusterfor which you want to install the agent.
	- i. Select the cluster for which you want to install the agent from the drop-down list.
	- ii. On the Parameters tab, specify the access Key and access Key Secret parameters in the YAML template.
	- iii. ClickCreat e.

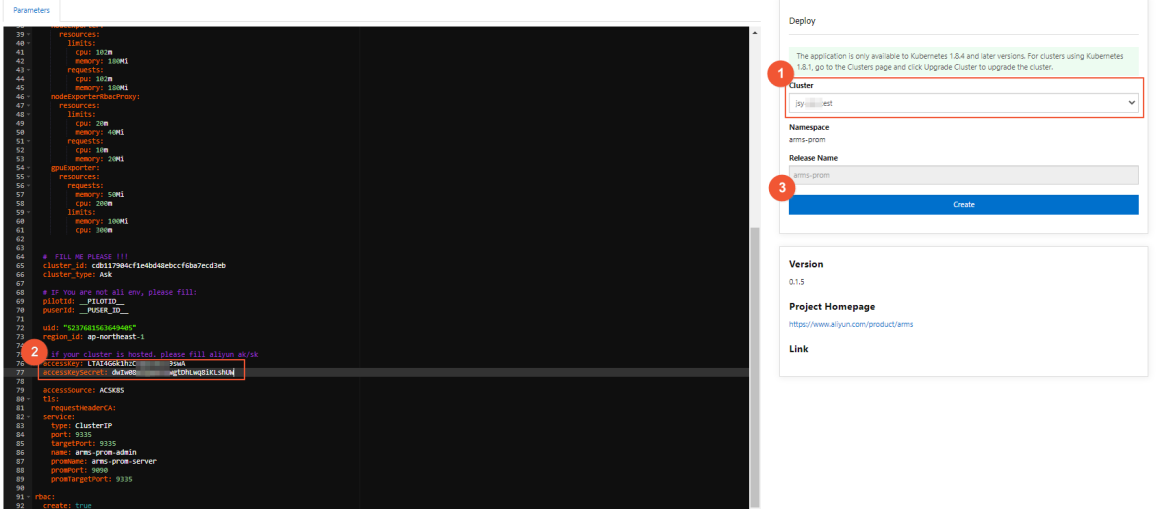

5. Check the installation result.

Click the cluster name to go to the clusterinformation page. In the left-side navigation pane, choose Applications > Helm to check whetherthe status of arms-promis Deployed.

#### View ARMS Prometheus Monitoring metrics

Afterthe monitoring agent is installed, you can view the detailed monitoring information on the Promet heus Monit oring page in the ARMS console.

- 1. In the left-side navigation pane of the Container Service [Kubernetes](https://cs.console.aliyun.com/?spm=a2c4g.11186623.2.16.61a036c8iieu29&accounttraceid=caa7f456b82e4e998e461e8bee1a3cb6xetj#/k8s/cluster/list) console, click Clusters.
- 2. Find the cluster whose monitoring data you want to view and click the cluster name.
- 3. On the Clust er Information page, click Promet heus Monit oring in the upper-right corner.
- 4. View the Prometheus Monitoring metrics.

You can switch between tabs to view the metrics displayed on different boards. For more information, see View [Prometheus](https://www.alibabacloud.com/help/doc-detail/196105.htm#task-124815-zh) Monitoring metrics.

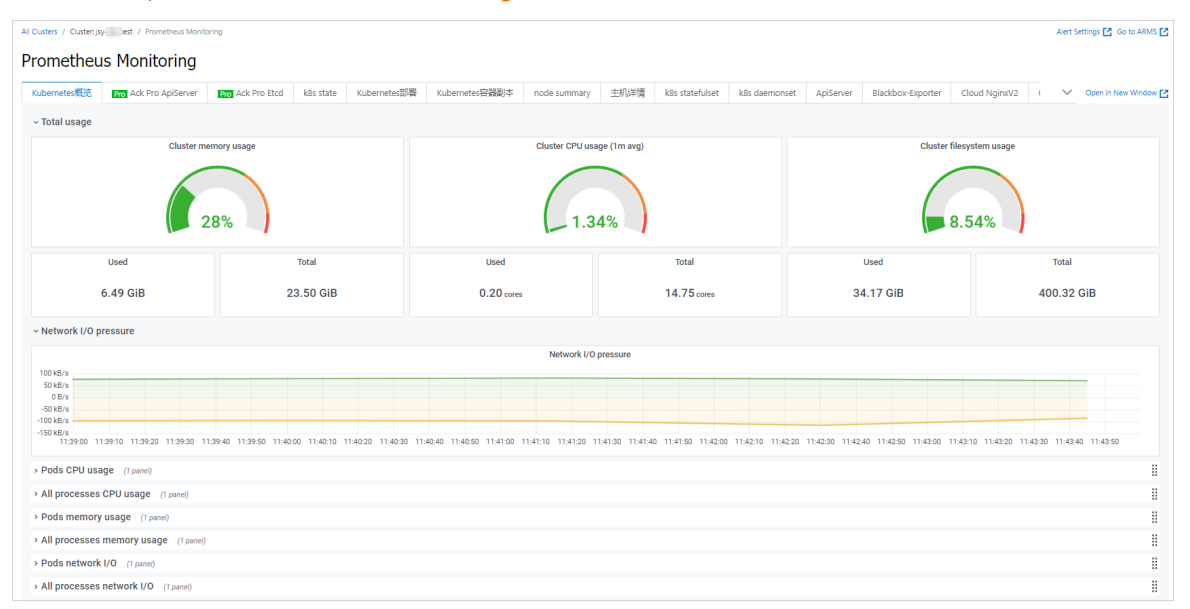

In the upper-right corner, click Go to ARMS to redirect to the ARMS console and configure the Prometheus Monitoring dashboard forthe cluster.

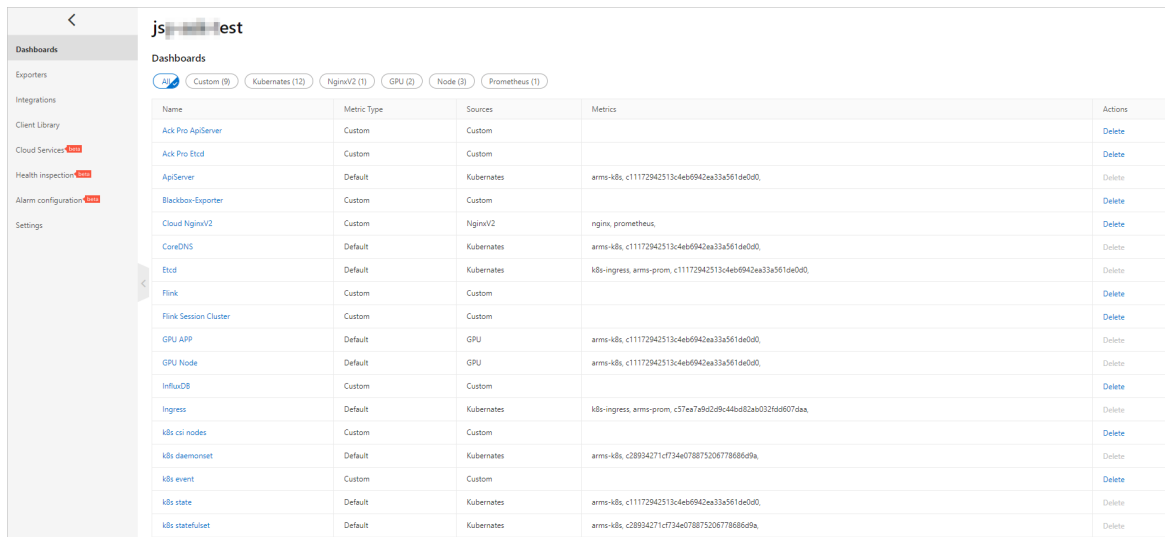

#### Configure a data collection rule for Prometheus Monitoring

ARMS Prometheus Monitoring is compatible with and provides three types of mainstreamcollection rules:

- The standard open source collection rule, which can be obtained by editing the prometheus.yaml file.
- The collection rule suitable for customizing monitoring within Kubernetes clusters. This rule can be obtained by adding ServiceMonitor.
- The default collection rule, which can be obtained by adding annotations.

You can configure the three types of rules by using the following methods:

Edit prometheus.yaml

You do not need to restart Prometheus Monitoring. You can dynamically update a collection rule by editing the prometheus.yaml file.

- i. Log on to the ARMS [console](https://arms.console.aliyun.com/#/prom/) and go to the Prometheus Monitoring page. Find the cluster for which you want to configure a collection rule and click Settings.
- ii. On the page that appears, click the Promet heus Settings tab.
- iii. Edit the Prometheus.yaml file and click Save.

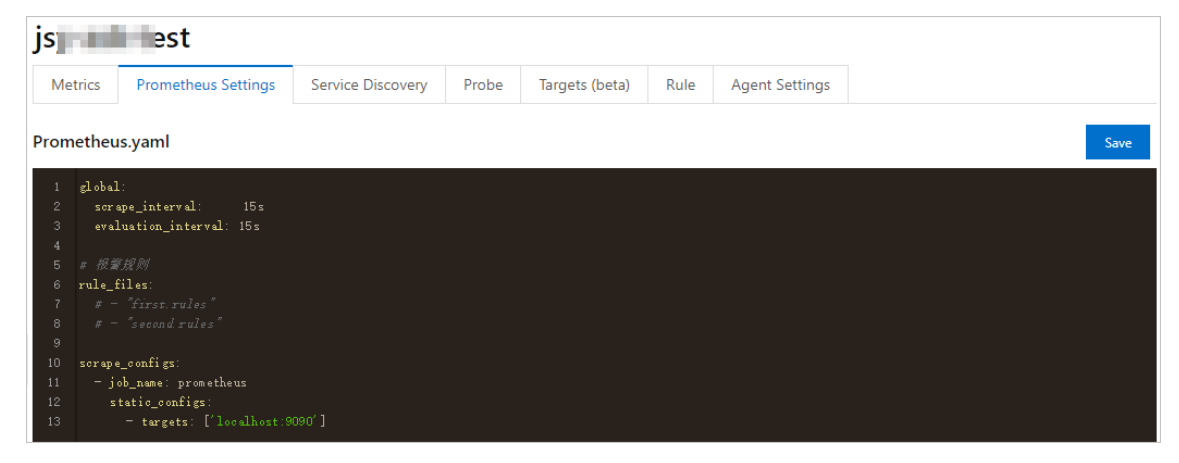

Add ServiceMonitor

After you add ServiceMonitor, you can monitor business data of applications within a Kubernetes cluster.

- i. Log on to the ARMS [console](https://arms.console.aliyun.com/#/prom/) and go to the Prometheus Monitoring page. Find the cluster for which you want to configure a collection rule and click Settings.
- ii. On the page that appears, click the Service Discovery tab. Click Add Service Monitor.
- iii. Enter the content by referring to the following example and click OK:

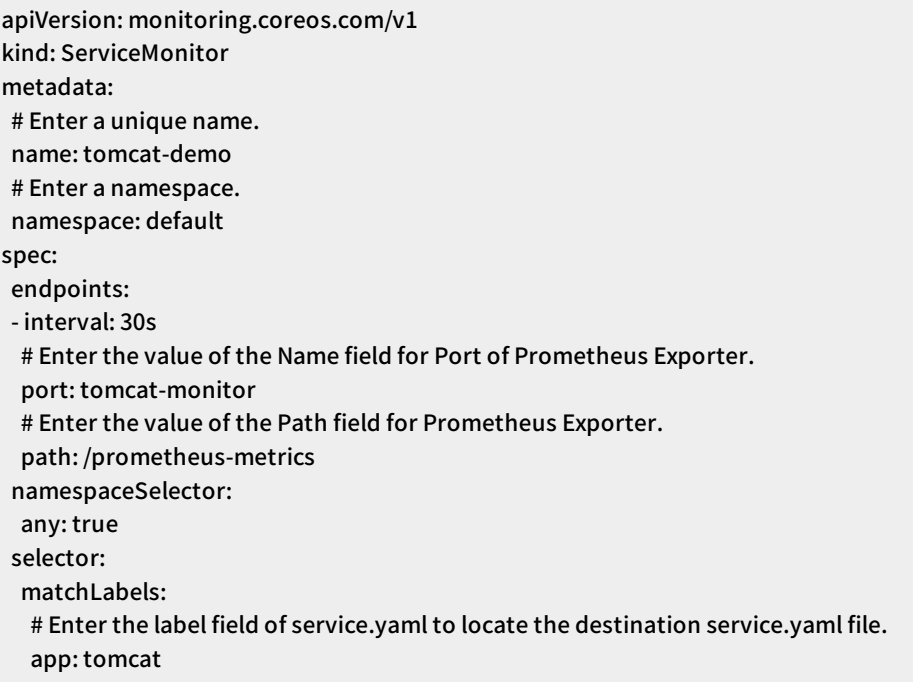

Add annotations

In the YAML file of the application, enterthe following content to add annotations:

annotations:

prometheus.io/scrape: "true" prometheus.io/port: "9090" prometheus.io/path: "/metrics"

### <span id="page-15-0"></span>2.3. Use ARMS Prometheus Monitoring to monitor a GPU-accelerated elastic container instance

After a serverless Kubernetes (ASK) cluster is connected to Application Real-Time Monitoring Service (ARMS) Prometheus Monitoring, you can use the dashboards predefined in ARMS to monitor performance metrics of the GPU-accelerated elastic containerinstances in the cluster. This topic describes how to use ARMS Prometheus Monitoring to monitor a GPU-accelerated elastic container instance.

#### **Prerequisites**

An ASK clusteris created and connected to ARMS Prometheus Monitoring. For more information, see Connect ASK clusters to ARMS [Prometheus](https://www.alibabacloud.com/help/doc-detail/173886.htm#topic-1915159) Monitoring.

#### Procedure

- 1. Log on to the [Container](https://cs.console.aliyun.com/?spm=a2c4g.11186623.2.16.61a036c8iieu29&accounttraceid=caa7f456b82e4e998e461e8bee1a3cb6xetj#/k8s/cluster/list) Service console.
- 2. Create a GPU-accelerated elastic container instance.

YAML example:

```
apiVersion: v1
kind: Pod
metadata:
name: cg-gpu-0
annotations:
 # Specify a GPU-accelerated instance type.
 k8s.aliyun.com/eci-use-specs : "ecs.gn6i-c4g1.xlarge"
spec:
containers:
- image: nginx
 name: cg
 resources:
  limits:
   cpu: 500m
   # Specify the number of GPUs allocated to a container.
   nvidia.com/gpu: '1'
 command: ["bash","-c","sleep 100000"]
dnsPolicy: ClusterFirst
restartPolicy: Always
```
3. View GPU metrics.

- i. Find the clusterto which the created GPU-accelerated elastic containerinstance belongs and click the cluster name.
- ii. On the Cluster Information page, click Prometheus Monitoring in the upper-right corner.
- iii. On the GPU APP or GPU Node tab, view monitoring data.

After an ASK clusteris connected to ARMS Prometheus Monitoring, you can monitorthe GPUaccelerated elastic container instances in the cluster without the need to install additional plug-ins. By default, ARMS Prometheus Monitoring provides ready-to-use predefined monitoring dashboards.

GPU APP

In the GPU APP dashboard, you can view monitoring data about GPUs on a single pod, as shown in the following figure.

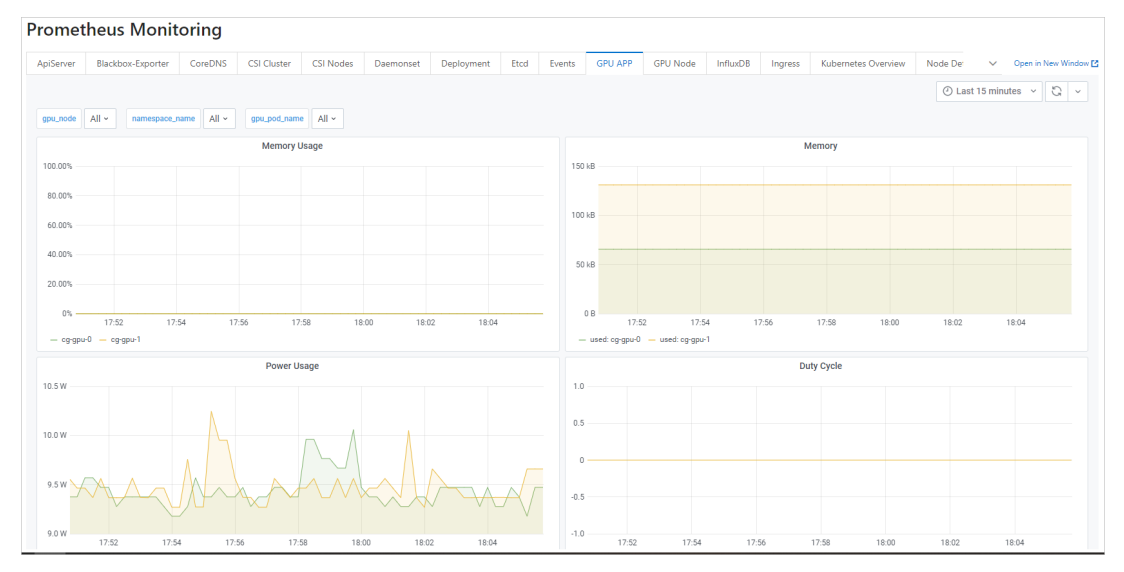

GPU Node  $\blacksquare$ 

> In the GPU Node dashboard, you can view monitoring data about all GPUs on the node, as shown in the following figure.

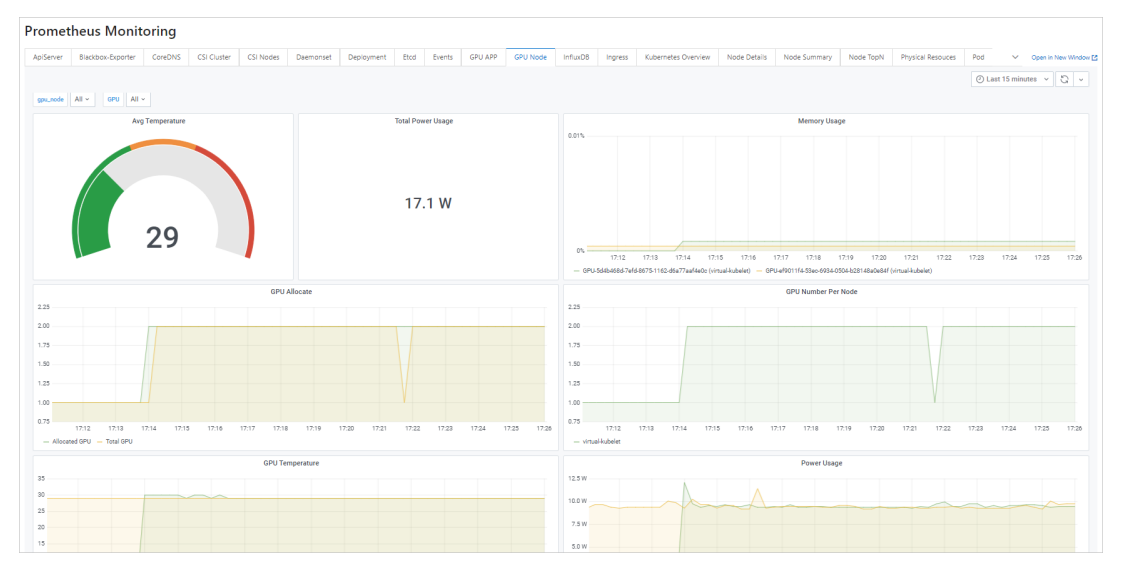

### <span id="page-17-0"></span>2.4. Use ARMS Prometheus Monitoring to monitor disks

After elastic containerinstances are created in a Kubernetes cluster, the instances run on the virtual node. Due to the absence of real nodes, disks are related to pods, instead of to nodes. You must configure pod-level monitoring of disks before you can monitor disk performance metrics. This topic describes how to use Application Real-Time Monitoring Service (ARMS) Prometheus Monitoring to monitor the disks attached to elastic container instances.

#### Prerequisites

A serverless Kubernetes (ASK) clusteris created and connected to ARMS Prometheus Monitoring. For more information, see Connect ASK clusters to ARMS [Prometheus](https://www.alibabacloud.com/help/doc-detail/173886.htm#topic-1915159) Monitoring.

#### Procedure

- 1. Log on to the [Container](https://cs.console.aliyun.com/?spm=a2c4g.11186623.2.16.61a036c8iieu29&accounttraceid=caa7f456b82e4e998e461e8bee1a3cb6xetj#/k8s/cluster/list) Service console.
- 2. Go to the Grafana page.
	- i. On the Clust ers page, find the clusterthat you want to monitor and click the cluster name.
	- ii. On the Clust er Information page, click Promet heus Monit oring in the upper-right corner.
	- iii. On the Prometheus Monitoring page, click Open in New Window in the upper-right corner.
- 3. In the left-side navigation pane, click the icon and select **Import**.
- 4. Click Upload JSON file to upload a JSON file.

The JSON file contains dashboard configurations. Forinformation about an example file, see Dashboard template for [monitoring](https://docs-aliyun.cn-hangzhou.oss.aliyun-inc.com/assets/attach/250244/cn_zh/1621934586860/ECI%20Pod%20Disk.json) disks for pods.

5. Set both the folder and data source of the dashboard to the clusterthat you want to monitor.

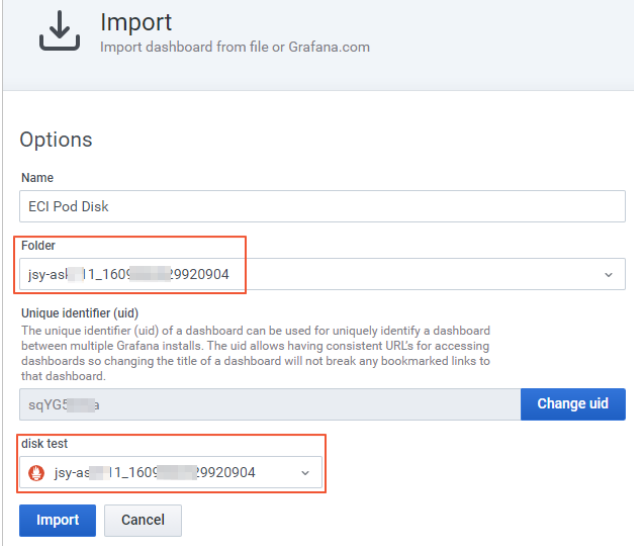

6. Click Import .

Afterthe JSON file is imported, you can view monitoring data about disks on the elastic container instances.

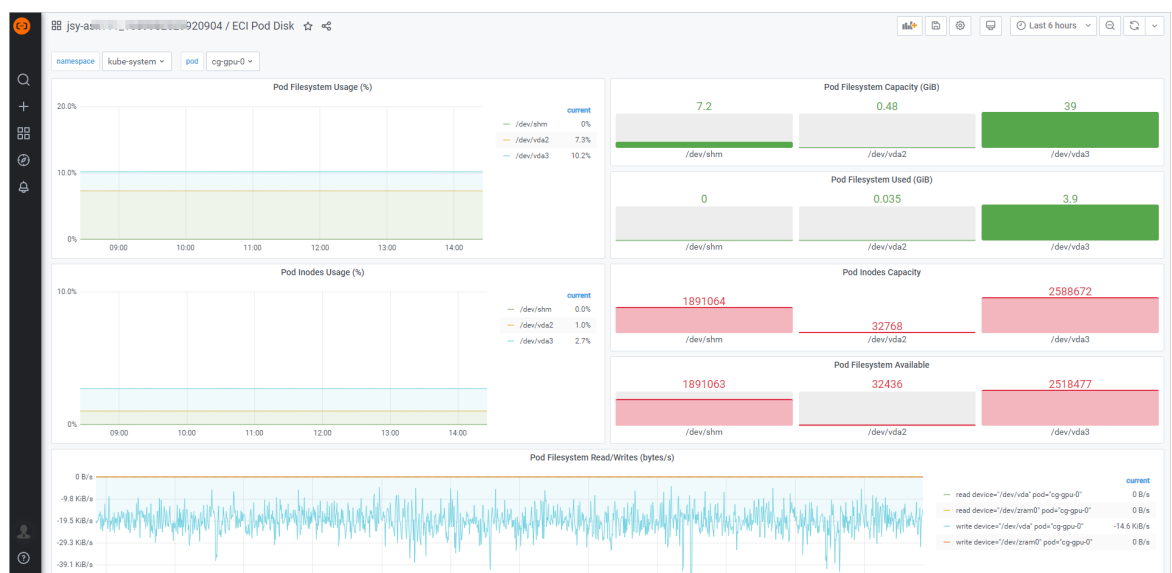

On the Promet heus Monit oring page of the ARMS [console](https://arms.console.aliyun.com/#/prom/), you can view the dashboard list of the cluster and find the dashboard that you created.

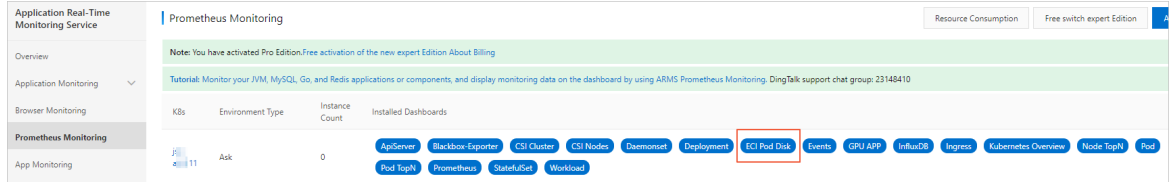

7. (Optional) To view Deployment- or StatefulSet-level monitoring data, you can copy the corresponding panel fromthe current disk monitoring dashboard to the monitoring dashboard of the Deployment or StatefulSet within the same cluster or modify the settings of the disk monitoring dashboard.

When you modify the disk monitoring dashboard settings, performthe following steps to filter variables:

- i. On the Grafana page of the disk monitoring dashboard, click the icon in the upper-right corner.
	- $\langle \hat{0} \rangle$
- ii. In the left-side navigation pane of the Settings page, click Variables.

iii. Click New, configure parameters in the General and Query Options sections, and then click Add.

When you add variables, set Query based on the variable types. The following table describes example Query settings for different variable types.

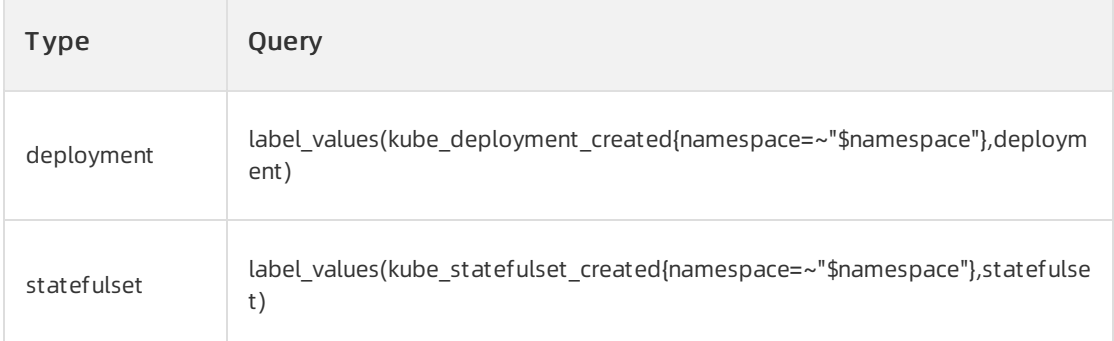

The following figure shows an example on how to add a variable named deployment.

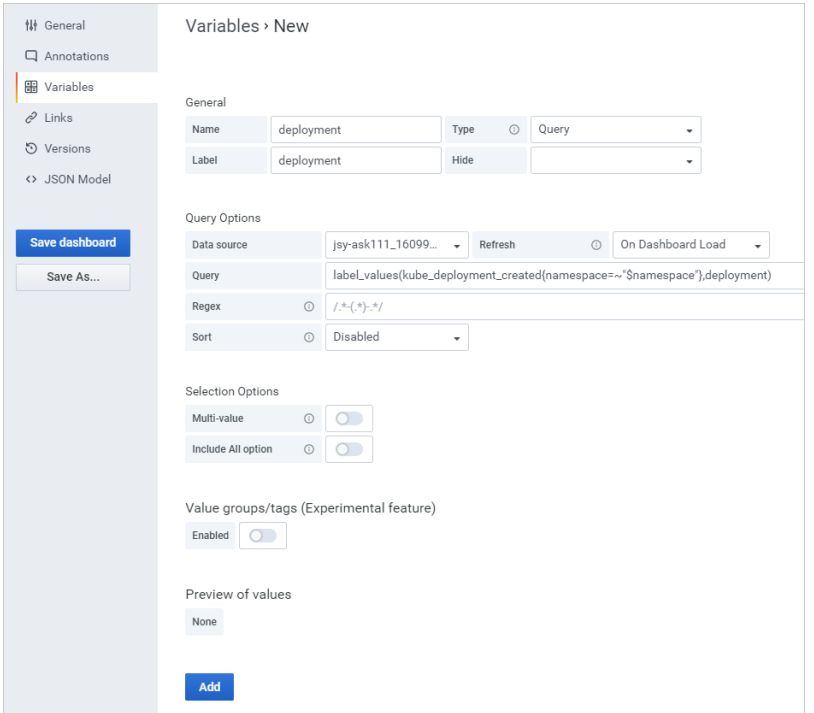

iv. Click the default variable named pod, modify Query on the Edit page, and then click Update.

Modify Query based on the type of the variable added in the previous step. The following table describes example Query settings for different variable types.

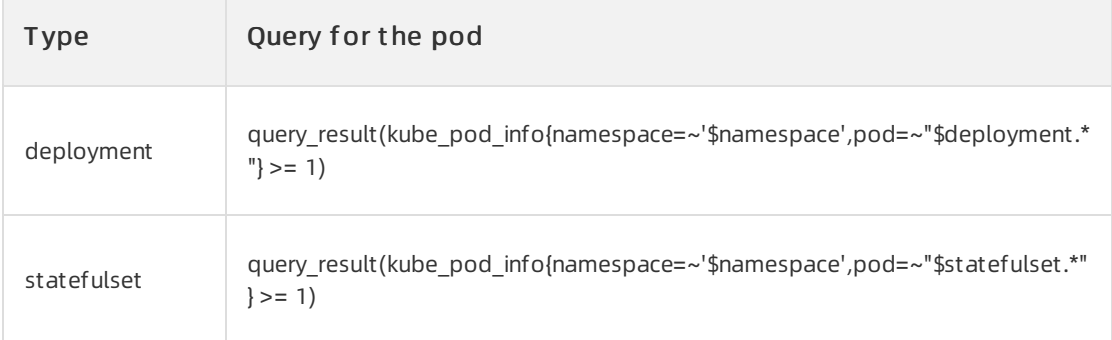

v. Adjust the order of variables until the deployment variable or a variable named statefulset is in a higher position than the pod variable.

The following figure shows that the deployment variable is in a higher position than the pod variable.

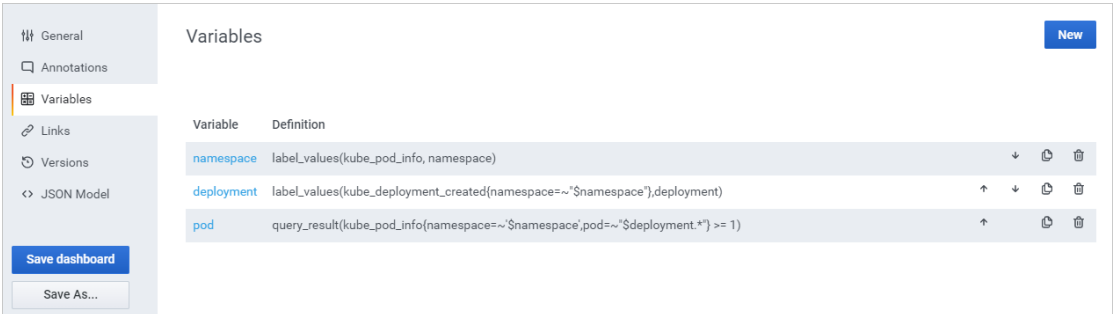

vi. Go back to the disk monitoring dashboard to check whetherthe filtering feature has taken effect.

The following figure shows an example of the disk monitoring dashboard where the Deployment-level filtering feature has taken effect.

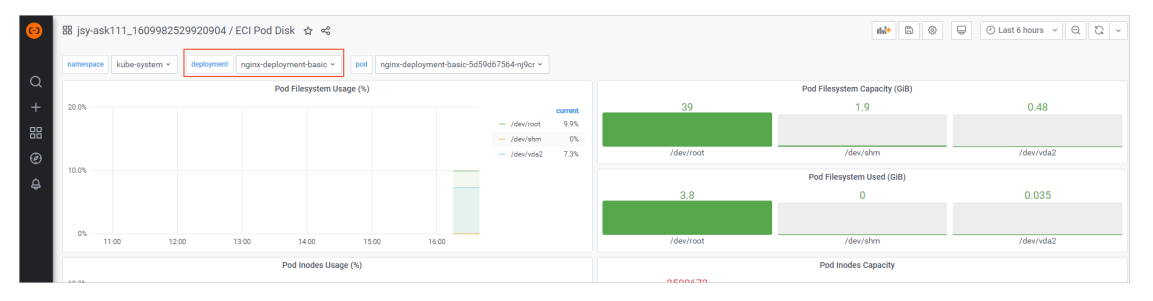